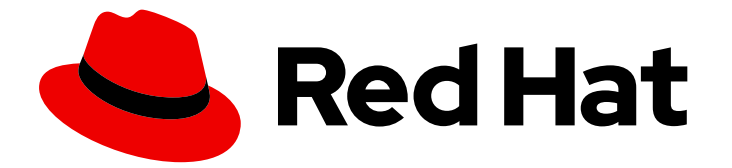

# Red Hat build of Quarkus 1.7

Apache Maven を使用した Quarkus アプリケー ションの開発およびコンパイル

Last Updated: 2021-04-28

### 法律上の通知

Copyright © 2021 Red Hat, Inc.

The text of and illustrations in this document are licensed by Red Hat under a Creative Commons Attribution–Share Alike 3.0 Unported license ("CC-BY-SA"). An explanation of CC-BY-SA is available at

http://creativecommons.org/licenses/by-sa/3.0/

. In accordance with CC-BY-SA, if you distribute this document or an adaptation of it, you must provide the URL for the original version.

Red Hat, as the licensor of this document, waives the right to enforce, and agrees not to assert, Section 4d of CC-BY-SA to the fullest extent permitted by applicable law.

Red Hat, Red Hat Enterprise Linux, the Shadowman logo, the Red Hat logo, JBoss, OpenShift, Fedora, the Infinity logo, and RHCE are trademarks of Red Hat, Inc., registered in the United States and other countries.

Linux ® is the registered trademark of Linus Torvalds in the United States and other countries.

Java ® is a registered trademark of Oracle and/or its affiliates.

XFS ® is a trademark of Silicon Graphics International Corp. or its subsidiaries in the United States and/or other countries.

MySQL<sup>®</sup> is a registered trademark of MySQL AB in the United States, the European Union and other countries.

Node.js ® is an official trademark of Joyent. Red Hat is not formally related to or endorsed by the official Joyent Node.js open source or commercial project.

The OpenStack ® Word Mark and OpenStack logo are either registered trademarks/service marks or trademarks/service marks of the OpenStack Foundation, in the United States and other countries and are used with the OpenStack Foundation's permission. We are not affiliated with, endorsed or sponsored by the OpenStack Foundation, or the OpenStack community.

All other trademarks are the property of their respective owners.

### 概要

本ガイドでは、Apache Maven フレームワークを使用して Quarkus アプリケーションを作成する方 法を説明します。

### 目次

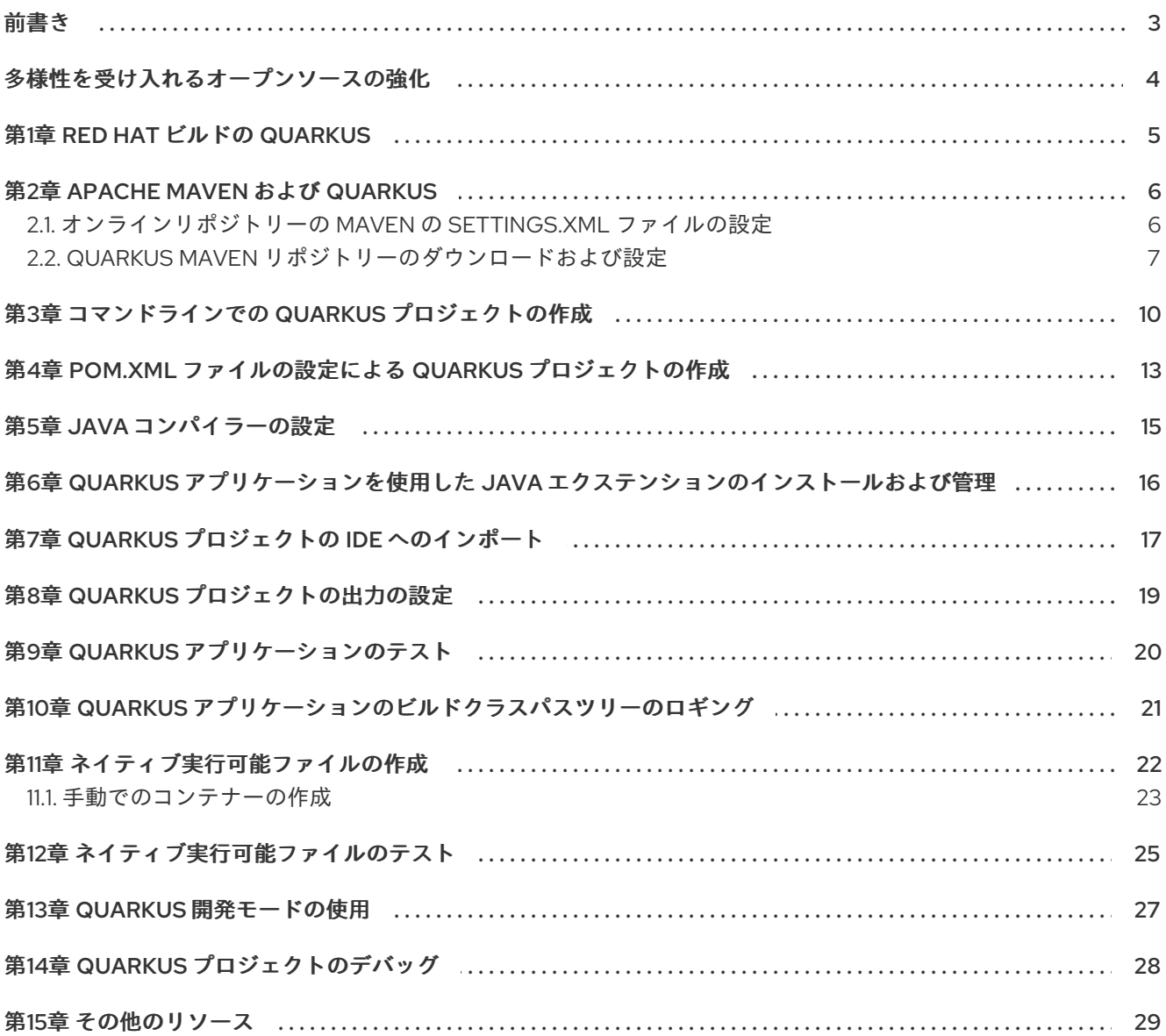

### 前書き

<span id="page-6-0"></span>アプリケーション開発者は、Red Hat ビルドの Quarkus を使用して、OpenShift 環境およびサーバーレ ス環境で実行される Java で書かれたマイクロサービスベースのアプリケーションを作成できます。ネ イティブ実行可能ファイルにコンパイルされたアプリケーションは、メモリーのフットプリントが小さ く、起動時間は高速です。

本ガイドでは、Apache Maven プラグインを使用して Quarkus プロジェクトを作成する方法を説明しま す。

#### 前提条件

- OpenJDK (JDK) 11 がインストールされ、JAVA HOME 環境変数が Java SDK の場所を指定し ていること。
	- Red Hat ビルドの Open JDK は、Red Hat カスタマーポータルの Software [Downloads](https://access.redhat.com/jbossnetwork/restricted/listSoftware.html) ページから入手可能です (ログインが必要です)。
- Apache Maven 3.6.3 以降がインストールされていること。
	- Maven は [Apache](https://maven.apache.org/) Maven Project の Web サイトからダウンロードできます。

## 多様性を受け入れるオープンソースの強化

<span id="page-7-0"></span>Red Hat では、コード、ドキュメント、Web プロパティーにおける配慮に欠ける用語の置き換えに取り 組んでいます。まずは、マスター (master)、スレーブ (slave)、ブラックリスト (blacklist)、ホワイトリ スト (whitelist) の 4 つの用語の置き換えから始めます。この取り組みは膨大な作業を要するため、今後 [の複数のリリースで段階的に用語の置き換えを実施して参ります。詳細は、弊社](https://www.redhat.com/en/blog/making-open-source-more-inclusive-eradicating-problematic-language) の CTO、Chris Wright のメッセージ を参照してください。

### 第1章 RED HAT ビルドの QUARKUS

<span id="page-8-0"></span>Red Hat ビルドの Quarkus は、コンテナーおよび Red Hat OpenShift Container Platform と使用するた めに最適化された Kubernetes ネイティブ Java スタックです。Quarkus は、Eclipse MicroProfile、 Apache Kafka、RESTEasy (JAX-RS)、Hibernate ORM (JPA)、Spring、Infinispan、Apache Camel など の一般的な Java 標準、フレームワーク、およびライブラリーと連携するように設計されています。

Quarkus のディペンデンシーインジェクション (依存性の注入) ソリューションは、CDI (コンテキスト とディペンデンシーインジェクション) をベースとし、エクステンションフレームワークを備えている ので、機能の拡張、およびフレームワークの設定、起動、アプリケーションへの統合が可能です。

Quarkus は、コンテナーファーストという手法で Java アプリケーションをビルドします。この手法に より、Java で書かれたマイクロサービスベースのアプリケーションのビルドが大幅に容易になるほ か、これらのアプリケーションがサーバーレスコンピューティングフレームワークで実行している関数 を呼び出すことができるようになります。これにより、Quarkus アプリケーションのメモリーフットプ リントは小さくなり、起動時間は高速化されます。

### 第2章 APACHE MAVEN および QUARKUS

<span id="page-9-0"></span>Apache Maven は、ソフトウェアプロジェクトの作成、管理、ビルドを行う Java アプリケーションの 開発で使用される分散型ビルド自動化ツールです。Maven は Project Object Model (POM) ファイルと 呼ばれる標準の設定ファイルを使用して、プロジェクトの定義やビルドプロセスの管理を行います。 POM ファイルは、モジュールおよびコンポーネントの依存関係、ビルドの順番、結果となるプロジェ クトパッケージングのターゲットを定義し、XML ファイルを使用して出力します。この結果、プロ ジェクトが適切かつ統一された状態でビルドされるようになります。

#### Maven リポジトリー

Maven リポジトリーには、Java ライブラリー、プラグイン、その他のビルドアーティファクトが格納 されています。デフォルトのパブリックリポジトリーは Maven 2 Central Repository ですが、複数の開 発チームの間で共通のアーティファクトを共有する目的で、社内のプライベートおよび内部リポジト リーを使用することができます。また、サードパーティーのリポジトリーも利用できます。

Quarkus プロジェクトでオンライン Maven リポジトリーを使用するか、または Red Hat ビルドの Quarkus Maven リポジトリーをダウンロードすることができます。

#### Maven プラグイン

Maven プラグインは、1 つ以上のゴールを達成する POM ファイルの定義された部分です。Quarkus ア プリケーションは以下の Maven プラグインを使用します。

- Quarkus Maven プラグイン (**quarkus-maven-plugin**): Maven による Quarkus プロジェクトの 作成を実現、uber-JAR ファイルの生成をサポート、そして開発モードを提供します。
- Maven Surefire プラグイン (**maven-surefire-plugin**): ビルドライフサイクルのテストフェーズ で使用され、アプリケーションでユニットテストを実行します。プラグインは、テストレポー トが含まれるテキストファイルと XML ファイルを生成します。

#### <span id="page-9-1"></span>2.1. オンラインリポジトリーの MAVEN の**SETTINGS.XML** ファイルの設定

ユーザーの **settings.xml** ファイルを設定して、オンライン Quarkus リポジトリーを Quarkus Maven プ ロジェクトで使用することができます。これは推奨される手法です。リポジトリーマネージャーまたは 共有サーバー上のリポジトリーと使用する Maven 設定は、プロジェクトの制御および管理を行いやす くします。

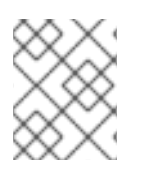

#### 注記

Maven の **settings.xml** ファイルを変更してリポジトリーを設定する場合、変更はすべて の Maven プロジェクトに適用されます。

#### 手順

1. テキストエディターまたは統合開発環境 (IDE) で、Maven の **~/.m2/settings.xml** ファイルを開 きます。

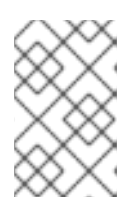

#### 注記

**~/.m2/** ディレクトリーに **settings.xml** ファイルがない場合 は、**\$MAVEN\_HOME/.m2/conf/** ディレクトリーの **settings.xml** ファイルを **~/.m2/** ディレクトリーにコピーします。

2. 以下の行を **settings.xml** ファイルの **<profiles>** 要素に追加します。

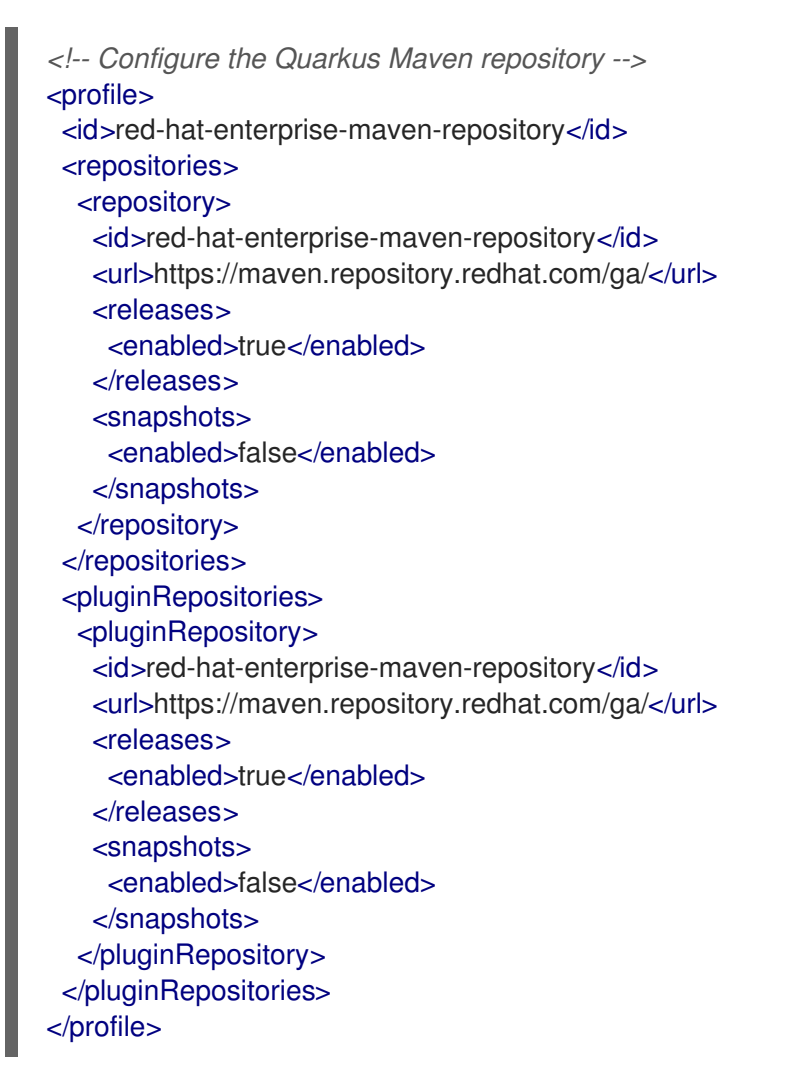

3. 以下の行を **settings.xml** ファイルの **<activeProfiles>** 要素に追加して、ファイルを保存しま す。

<activeProfile>red-hat-enterprise-maven-repository</activeProfile>

### <span id="page-10-0"></span>2.2. QUARKUS MAVEN リポジトリーのダウンロードおよび設定

オンライン Maven リポジトリーを使用しない場合は、Quarkus Maven リポジトリーをダウンロードし て設定し、Maven を使用して Quarkus アプリケーションを作成できます。Quarkus Maven リポジト リーには、Java 開発者がアプリケーションのビルドに使用する必要があるものが数多く含まれていま す。この手順では、**settings.xml** ファイルを編集して Quarkus Maven リポジトリーを設定する方法を 説明します。

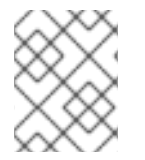

#### 注記

Maven の **settings.xml** ファイルを変更してリポジトリーを設定する場合、変更はすべて の Maven プロジェクトに適用されます。

#### 手順

- 1. Red Hat カスタマーポータルの Software [Downloads](https://access.redhat.com/jbossnetwork/restricted/listSoftware.html) ページから、Quarkus Maven リポジト リーの ZIP ファイルをダウンロードします (ログインが必要です)。
- 2. ダウンロードしたアーカイブを展開します。
- 3. **~/.m2/** ディレクトリーに移動し、テキストエディターまたは統合開発環境 (IDE) で Maven の **settings.xml** ファイルを開きます。
- 4. ダウンロードした Quarkus Maven リポジトリーのパスを、**settings.xml** ファイルの **<profiles>** 要素に追加します。Quarkus Maven リポジトリーのパスの形式は、**file://\$PATH** で ある必要があります (例: **file:///home/userX/rh-quarkus-1.7.6.GA-maven-repository/mavenrepository**)。

```
<!-- Configure the Quarkus Maven repository -->
<profile>
 <id>red-hat-enterprise-maven-repository</id>
 <repositories>
  <repository>
   <id>red-hat-enterprise-maven-repository</id>
   <url>file:///path/to/Quarkus/Maven/repository/</url>
   <releases>
    <enabled>true</enabled>
   </releases>
   <snapshots>
    <enabled>false</enabled>
   </snapshots>
  </repository>
 </repositories>
 <pluginRepositories>
  <pluginRepository>
   <id>red-hat-enterprise-maven-repository</id>
   <url>file:///path/to/Quarkus/Maven/repository/</url>
   <releases>
    <enabled>true</enabled>
   </releases>
   <snapshots>
    <enabled>false</enabled>
   </snapshots>
  </pluginRepository>
 </pluginRepositories>
</profile>
```
5. 以下の行を **settings.xml** ファイルの **<activeProfiles>** 要素に追加して、ファイルを保存しま す。

<activeProfile>red-hat-enterprise-maven-repository</activeProfile>

#### 重要

Maven リポジトリーに古いアーティファクトが含まれる場合は、プロジェクトをビルド またはデプロイしたときに以下のいずれかの Maven エラーメッセージが表示されること があります。ここで、**<artifact\_name>** は不明なアーティファクトの名 前、**<project\_name>** はビルドを試みているプロジェクトの名前になります。

- $\bullet$  Missing artifact *<project* name>
- **[ERROR] Failed to execute goal on project <artifact\_name>; Could not resolve dependencies for <project\_name>**

この問題を解決するには、**~/.m2/repository** ディレクトリーにあるローカルリポジト リーのキャッシュバージョンを削除し、最新の Maven アーティファクトを強制的にダウ ンロードします。

### <span id="page-13-0"></span>第3章 コマンドラインでの QUARKUS プロジェクトの作成

コマンドラインで Quarkus Maven プラグインを使用し、コマンドラインで属性および値を指定する か、インタラクティブモードでプラグインを使用して、Quarkus プロジェクトを作成できます。作成さ れるプロジェクトには以下の要素が含まれます。

- Maven の構造
- 関連するユニットテスト
- アプリケーションの起動後に **http://localhost:8080** でアクセス可能なランディングページ
- **src/main/docker** における JVM およびネイティブモード用の **Dockerfile** サンプルファイル
- アプリケーション設定ファイル

#### 手順

1. コマンドターミナルで以下のコマンドを入力し、Maven が JDK 11 を使用していること、そして Maven のバージョンが 3.6.3 以上であることを確認します。

mvn --version

- 2. 上記のコマンドで JDK 11 が返されない場合は、JDK 11 へのパスを PATH 環境変数に追加し、上 記のコマンドを再度入力します。
- 3. Quarkus Maven プラグインを使用して新規プロジェクトを作成するには、以下のいずれかの方 法を使用します。
	- 以下のコマンドを入力します。

mvn io.quarkus:quarkus-maven-plugin:1.7.6.Final-redhat-00014:create \ -DprojectGroupId=<project\_group\_id> \ -DprojectArtifactId=<project\_artifact\_id> \ -DplatformGroupId=com.redhat.quarkus \ -DplatformArtifactId=quarkus-universe-bom \

- -DplatformVersion=1.7.6.Final-redhat-00014 \
- -DclassName="<classname>"

このコマンドで、以下の値を置き換えます。

- **o** <project group id>: プロジェクトの一意の識別子。
- o <project artifact id>: プロジェクトおよびプロジェクトディレクトリーの名前。
- **<classname>**: 生成されたリソースの完全修飾名 (例: **org.acme.quarkus.sample.HelloResource**)。
- インタラクティブモードでプロジェクトを作成します。

mvn io.quarkus:quarkus-maven-plugin:1.7.6.Final-redhat-00014:create

プロンプトが表示されたら、必要な属性値を入力します。

#### 注記

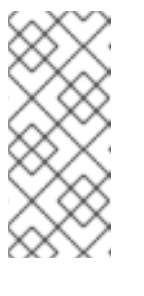

以下のコマンドを入力し、プロジェクト属性のデフォルト値を使用してプロ ジェクトを作成することもできます。

**mvn io.quarkus:quarkus-maven-plugin:1.7.6.Final-redhat-00014:create - B**

以下の表は、**create** コマンドで定義できる属性を一覧表示しています。

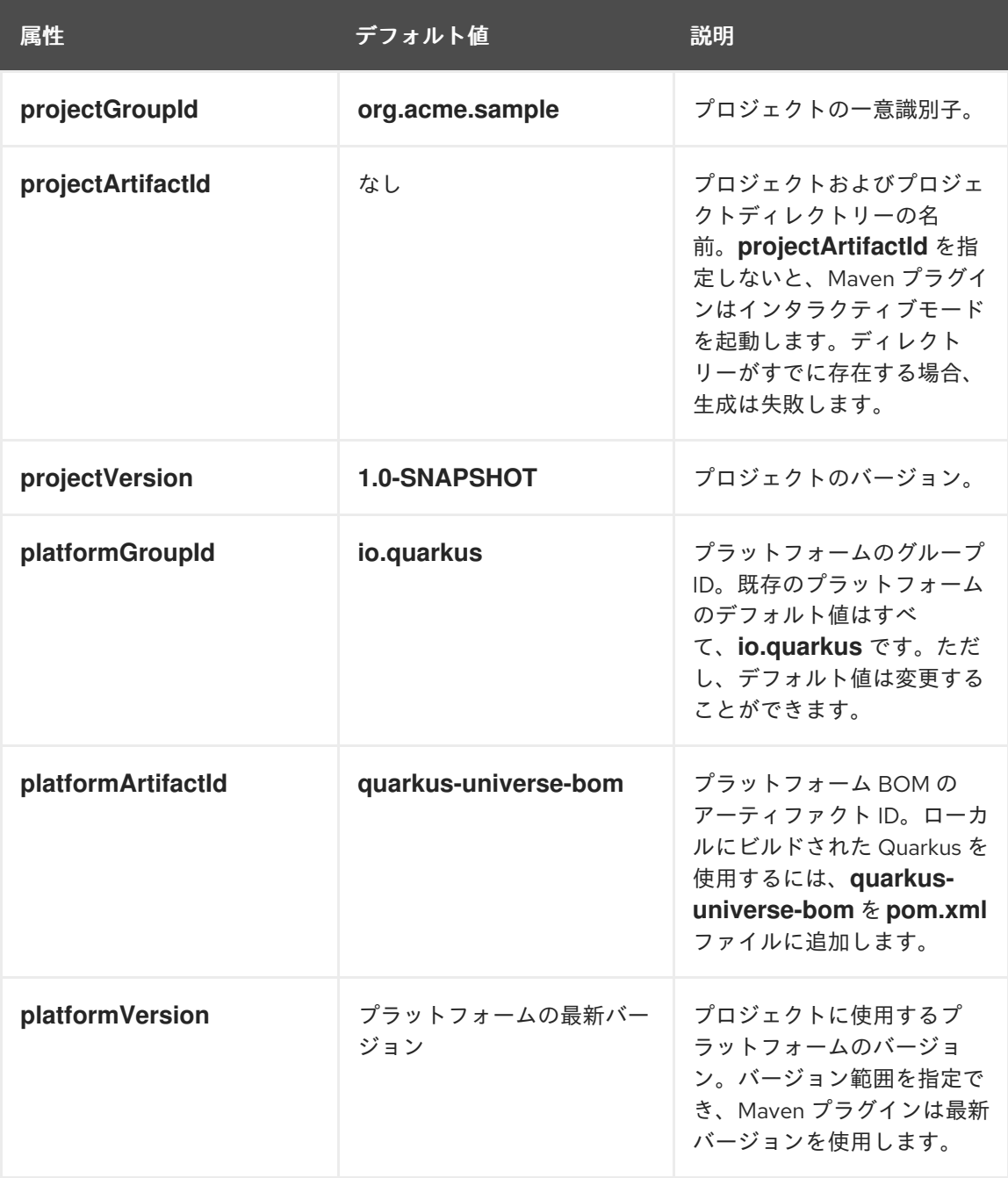

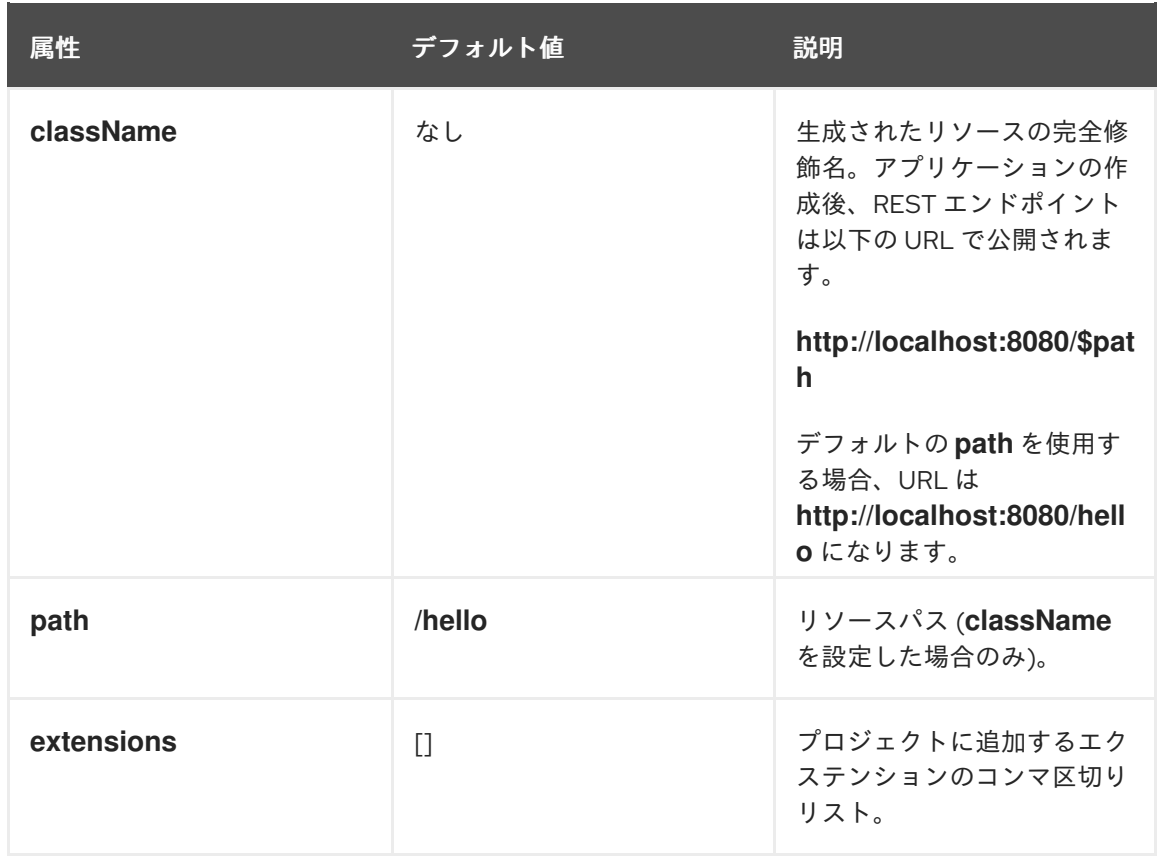

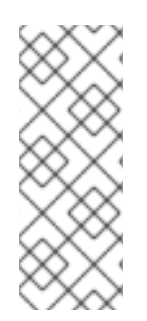

#### 注記

デフォルトでは、Quarkus Maven プラグインは最新の **quarkus-universe-bom** ファイル を使用します。この BOM は、アプリケーションからエクステンションを参照し、依存 関係バージョンを合わせるためにエクステンションを集約します。オフラインの場合、 Quarkus Maven プラグインは、ローカルで利用可能な **quarkus-universe-bom** の最新 バージョンを使用します。Maven が **quarkus-universe-bom** バージョン 2.0 以前を見つ けると、**quarkus-universe-bom** をベースにしたプラットフォームを使用します。

### <span id="page-16-0"></span>第4章 **POM.XML** ファイルの設定による QUARKUS プロジェクトの作 成

Maven POM XML ファイルを設定して Quarkus プロジェクトを作成できます。

#### 手順

- 1. テキストエディターで **pom.xml** ファイルを開きます。
- 2. Quarkus GAV (Group、Artifact、Version) を追加し、**quarkus-universe-bom** ファイルを使用 して、Quarkus の異なる依存関係のバージョンを省略します。

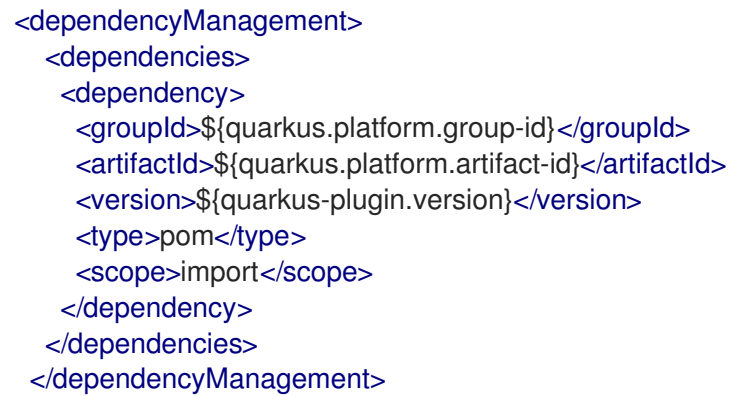

3. Quarkus Maven プラグインを追加します。

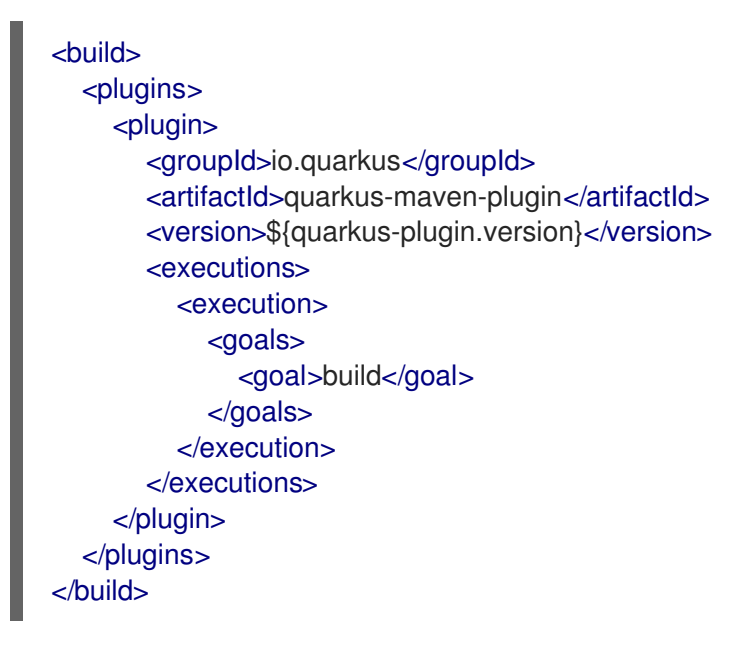

4. 任意手順: ネイティブアプリケーションをビルドするには、Maven Surefire および Maven Failsafe プラグインを含む特定のネイティブプロファイルを追加し、**native** パッケージタイプ を有効化します。

<profiles> <profile> <id>native</id> <properties> <quarkus.package.type>native</quarkus.package.type> </properties> <build>

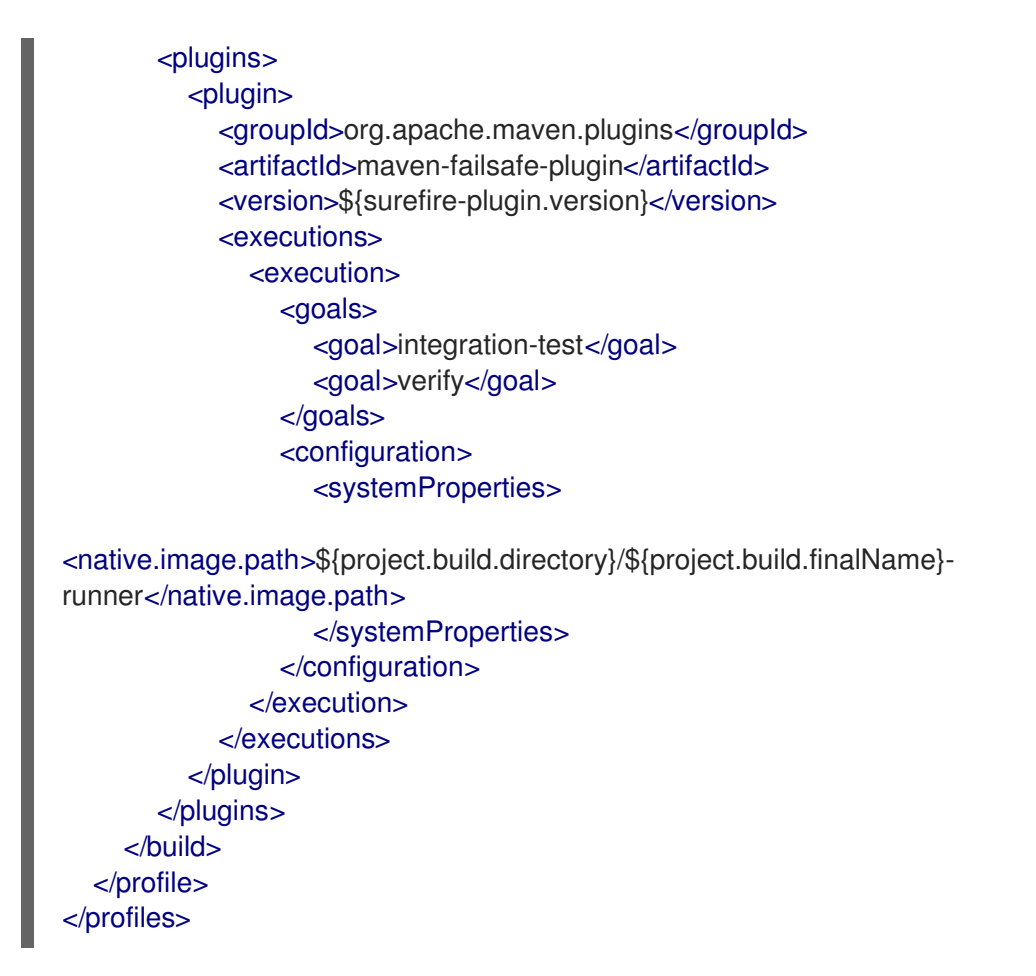

名前に **IT** が含まれるテストは、**@NativeImageTest** アノテーションが付けられ、ネイティブ実 行可能ファイルに対して実行されます。

### 第5章 JAVA コンパイラーの設定

<span id="page-18-0"></span>デフォルトでは、Quarkus Maven プラグインはコンパイラーフラグを **maven-compiler-plugin** プラグ インから **javac** コマンドに渡します。

#### 手順

開発モードで使用されるコンパイラーフラグをカスタマイズするには、**configuration** セクショ ンを **plugin** ブロックに追加し、**compilerArgs** プロパティーを設定しま す。**source**、**target**、**jvmArgs** を設定することもできます。たとえば、**--enable-preview** を JVM と **javac** の両方に渡すには、以下の行を追加します。

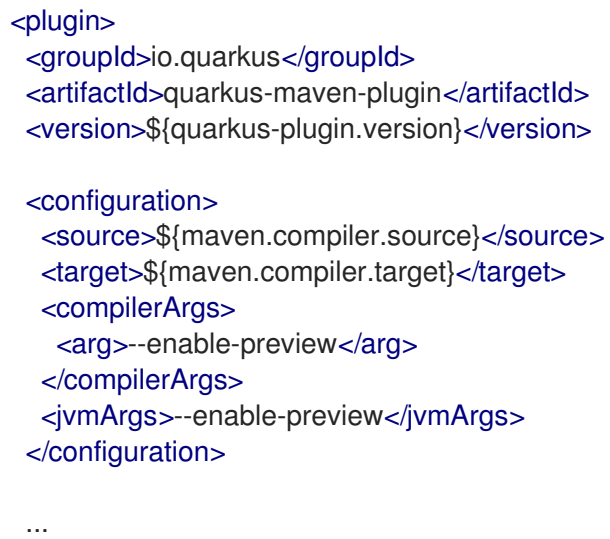

</plugin>

### <span id="page-19-0"></span>第6章 QUARKUS アプリケーションを使用した JAVA エクステン ションのインストールおよび管理

Java エクステンションを使用して、アプリケーションの機能を拡張し、フレームワークの設定、起 動、アプリケーションへの統合が可能です。この手順では、エクステンションを検索して Quarkus プロ ジェクトに追加する方法を説明します。

#### 前提条件

● Quarkus Maven プロジェクトがあること。

#### 手順

- 1. Quarkus プロジェクトディレクトリーに移動します。
- 2. 利用可能なエクステンションを一覧表示するには、以下のコマンドを入力します。

./mvnw quarkus:list-extensions

3. プロジェクトにエクステンションを追加するには、以下のコマンドを入力します。ここ で、**<extension>** は、追加するエクステンションの Group、Artifact、Version (GAV) に置き換 えます。

./mvnw quarkus:add-extension -Dextensions="<extension>"

たとえば、Agroal エクステンションを追加するには、以下のコマンドを入力します。

./mvnw quarkus:add-extension -Dextensions="io.quarkus:quarkus-agroal"

4. 特定のエクステンションを検索するには、**-Dextensions=** の後にエクステンション名または名 前の一部を入力します。以下の例では、名前に、**jdbc**、**agroal**、および **non-exist-ent** のテキ ストが含まれるエクステンションを検索します。

./mvnw quarkus:add-extension -Dextensions=jdbc,agroal,non-exist-ent

このコマンドは、以下の結果を返します。

Multiple extensions matching 'jdbc'

- \* io.quarkus:quarkus-jdbc-h2
- \* io.quarkus:quarkus-jdbc-mariadb
- \* io.quarkus:quarkus-jdbc-postgresql

Be more specific e.g using the exact name or the full gav.

Adding extension io.quarkus:quarkus-agroal

Cannot find a dependency matching 'non-exist-ent', maybe a typo?

[...]

5. 特定のテキスト文字列が返すすべてのエクステンションをインストールするには、**- Dextensions=** の後にエクステンション名または名前の一部を入力します。以下の例で は、**hibernate-** で始まるすべてのエクステンションを検索し、インストールします。

./mvnw quarkus:add-extension -Dextensions="hibernate-\*"

### 第7章 QUARKUS プロジェクトの IDE へのインポート

<span id="page-20-0"></span>テキストエディターで Quarkus プロジェクトを開発することは可能ですが、統合開発環境 (IDE) を使用 した方がプロジェクトの作業がしやすいかもしれません。以下の手順では、Quarkus プロジェクトを特 定の IDE にインポートする方法を説明します。

#### 前提条件

Quarkus Maven プロジェクトがあること。

#### 手順

以下のいずれかのセクションの手順を実行します。

#### CodeReady Studio または Eclipse

- 1. CodeReady Studio または Eclipse で、File → Import とクリックします。
- 2. Maven → Existing Maven Projectと選択します。
- 3. 次の画面で、プロジェクトのルートロケーションを選択します。見つかったモジュールの一覧 が表示されます。
- 4. 生成されたプロジェクトを選択し、Finish をクリックします。
- 5. アプリケーションを起動するには、新しいターミナルウィンドウに以下のコマンドを入力しま す。

./mvnw compile quarkus:dev

#### IntelliJ

- 1. IntelliJ で、以下のタスクのいずれかを実行します。
	- File → New → Project From Existing Sourcesと選択します。
	- Welcome ページで Import project を選択します。
- 2. プロジェクトの root ディレクトリーを選択します。
- 3. Import project from external modelを選択してから、Maven を選択します。
- 4. オプションを確認して Next をクリックします。
- 5. Finish をクリックします。
- 6. アプリケーションを起動するには、新しいターミナルウィンドウに以下のコマンドを入力しま す。

./mvnw compile quarkus:dev

#### Apache NetBeans

1. File → Open Project と選択します。

- 2. プロジェクトの **root** ディレクトリーを選択します。
- 3. Open Project クリックします。
- 4. アプリケーションを起動するには、新しいターミナルウィンドウに以下のコマンドを入力しま す。

./mvnw compile quarkus:dev

#### Visual Studio Code

- 1. Java Extension Pack をインストールします。
- 2. Visual Studio Code でプロジェクトディレクトリーを開きます。プロジェクトは Maven プロ ジェクトとしてロードされます。

### 第8章 QUARKUS プロジェクトの出力の設定

<span id="page-22-0"></span>アプリケーションをビルドする前に、**application.properties** ファイルのアプリケーションプロパ ティーのデフォルト値を変更することで、ビルドコマンドの出力を制御できます。

#### 前提条件

● Quarkus Maven プロジェクトがあること。

#### 手順

- 1. テキストエディターで **application.properties** ファイルを開きます。
- 2. 変更するプロパティーの値を編集し、ファイルを保存します。 以下の表は、変更可能なプロパティーをまとめたものです。

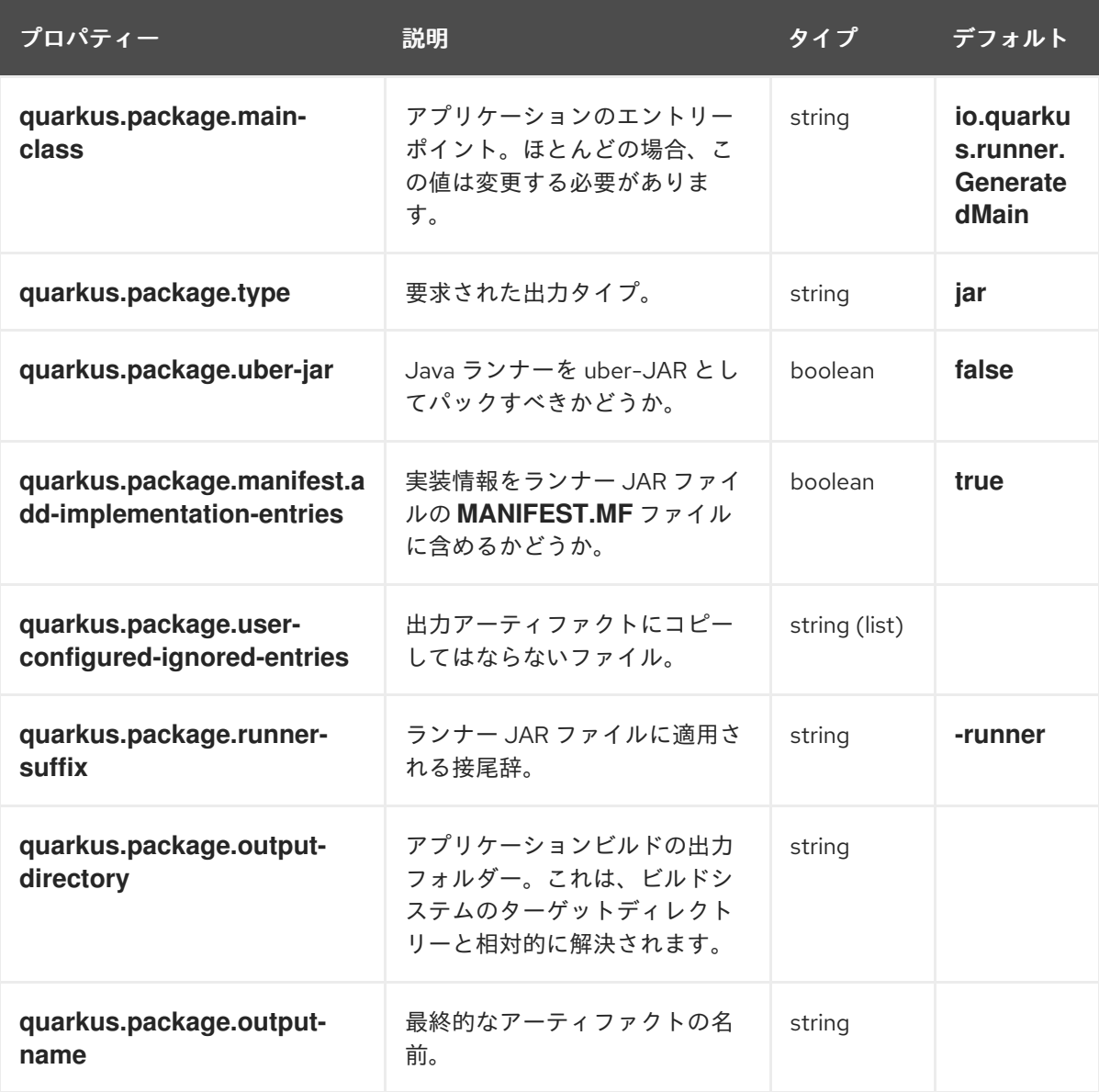

## 第9章 QUARKUS アプリケーションのテスト

<span id="page-23-0"></span>デフォルトでは、Quarkus アプリケーションをテストする場合、Maven は **test** 設定プロファイルを使 用します。ただし、Maven Surefire プラグインを使用して、テスト用のカスタム設定プロファイルを作 成することができます。

#### 前提条件

● Apache Maven を使用して作成した Quarkus プロジェクトがあること。

#### 手順

**● テスト要件を満たすように以下の例を編集します。<profile\_name> は、テストプロファイルの** 名前に置き換えます。

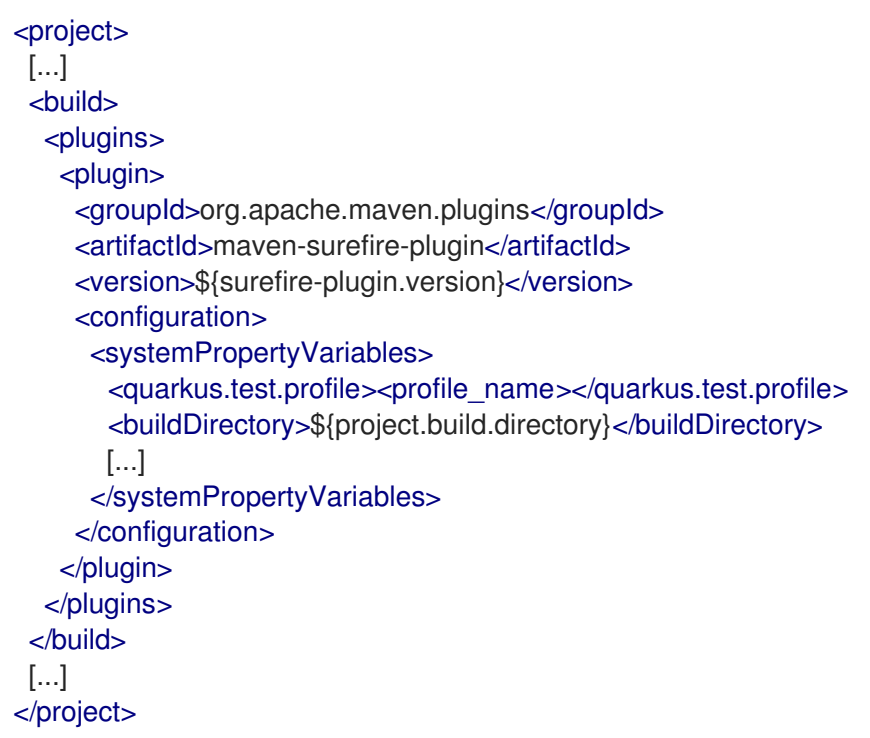

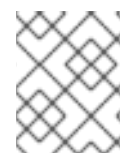

#### 注記

ネイティブモードでは、カスタムのテスト設定プロファイルは使用できません。ネイ ティブテストは常に、**prod** プロファイルを使用して実行されます。

### <span id="page-24-0"></span>第10章 QUARKUS アプリケーションのビルドクラスパスツリーの ロギング

Quarkus ビルドプロセスでは、アプリケーションで使用するエクステンションのデプロイメント依存関 係が、元のアプリケーションクラスパスに追加されます。ビルドクラスパスに含まれる依存関係および バージョンを確認することができます。**quarkus-bootstrap** Maven プラグインには、アプリケーショ ンのビルド依存関係ツリーを表示する **build-tree** ゴールが含まれます。

#### 前提条件

● Quarkus Maven アプリケーションがあること。

#### 手順

1. プラグイン設定を **pom.xml** ファイルに追加します。

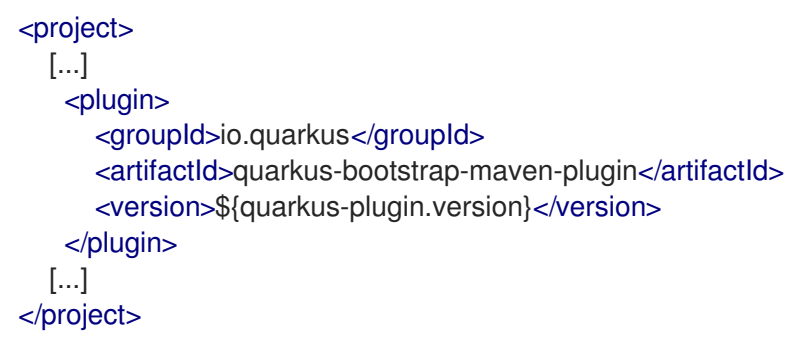

2. アプリケーションのビルド依存関係ツリーを一覧表示するには、以下のコマンドを入力しま す。

./mvnw quarkus-bootstrap:build-tree

3. このコマンドの出力は、以下のようになります。

[INFO] --- quarkus-bootstrap-maven-plugin:1.7:build-tree (default-cli) @ getting-started ---[INFO] org.acme:getting-started:jar:1.0-SNAPSHOT  $[INFO]$  — io.quarkus:quarkus-resteasy-deployment: $iar:1.7$  (compile)  $[INFO] \leftarrow$  io.quarkus:quarkus-resteasy-server-common-deployment:jar:1.7 (compile)  $[INFO]$   $\Box$  io.quarkus:quarkus-core-deployment: $i$ ar:1.7 (compile)  $[INFO]$   $|$   $\vdash$  commons-beanutils:commons-beanutils:jar:1.9.3 (compile)  $[INFO]$   $||$   $||$   $\leftarrow$  commons-logging:commons-logging:jar:1.2 (compile) [INFO] │ │ │ └─ commons-collections:commons-collections:jar:3.2.2 (compile) ...

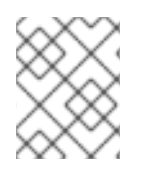

#### 注記

**mvn dependency:tree** コマンドは、アプリケーションのランタイム依存関係のみを表示 します。

### 第11章 ネイティブ実行可能ファイルの作成

<span id="page-25-0"></span>Podman または Docker などのコンテナーランタイムを使用して、Quarkus アプリケーションからネイ ティブ実行可能ファイルを作成することができます。Quarkus は、ビルダーイメージを使用してバイナ リー実行可能ファイルを作成します。これは、Red Hat Universal Base Images RHEL8-UBI および RHEL8-UBI minimal と共に使用することができます。Red Hat ビルドの Quarkus 1.7 は、**quarkus.native.builder-image** プロパティーのデフォルトとして **registry.access.redhat.com/quarkus/mandrel-20-rhel8:20.3** を使用します。

お使いのアプリケーションのネイティブ実行可能ファイルには、アプリケーションコード、必須ライブ ラリー、Java API、および仮想マシン (VM) の縮小版が含まれます。縮小された仮想マシンベースは、 アプリケーションの起動時間を高速化し、ディスクのフットプリントを小さくします。

#### 手順

1. Getting Started プロジェクトの**pom.xml** ファイルを開き、**native** プロファイルが含まれてい ることを確認します。

<profiles> <profile> <id>native</id> <properties> <quarkus.package.type>native</quarkus.package.type> </properties> </profile> </profiles>

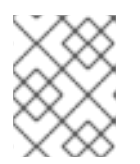

#### 注記

Quarkus **native** プロファイルを使用すると、ネイティブ実行可能ファイルおよ びネイティブイメージテストの両方を実行することができます。

- 2. 以下のいずれかの方法を使用して、ネイティブ実行可能ファイルをビルドします。
	- a. Docker を使用してネイティブ実行可能ファイルをビルドします。

./mvnw package -Pnative -Dquarkus.native.container-build=true

b. Podman を使用してネイティブ実行可能ファイルをビルドします。

./mvnw package -Pnative -Dquarkus.native.container-build=true - Dquarkus.native.container-runtime=podman

これらのコマンドは、**target** ディレクトリーに **getting-started-\*-runner** バイナリーを作成 します。

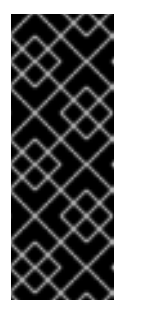

Quarkus アプリケーションをネイティブ実行可能ファイルにコンパイルする

と、分析および最適化の際にメモリーを大量に消費しま す。**quarkus.native.native-image-xmx** 設定プロパティーを設定すること で、ネイティブコンパイル時に使用されるメモリーの量を制限することがで きます。メモリー制限を低く設定すると、ビルド時間が長くなる可能性があ

3. ネイティブ実行可能ファイルを実行します。

ります。

重要

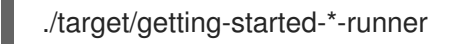

ネイティブ実行可能ファイルをビルドする場合、**prod** プロファイルが有効化され、Quarkus ネ イティブテストは、**prod** プロファイルを使用して実行されます。これ

は、**quarkus.test.native-image-profile** プロパティーを使用して変更することができます。

<span id="page-26-0"></span>11.1. 手動でのコンテナーの作成

本セクションでは、Linux X86 64 向けにアプリケーションを使用してコンテナーイメージを手動で作 成する方法を説明します。Quarkus Native コンテナーを使用してネイティブイメージを作成する場合、 Linux X86\_64 オペレーティングシステムをターゲットとする実行可能ファイルを作成します。お使い のホストオペレーティングシステムが別のものである場合は、バイナリーを直接実行することはできな いので、コンテナーを手動で作成する必要があります。

Quarkus Getting Started プロジェクトには、以下の内容と共に **src/main/docker** ディレクトリーに **Dockerfile.native** が含まれます。

FROM registry.access.redhat.com/ubi8/ubi-minimal WORKDIR /work/ COPY target/\*-runner /work/application RUN chmod 775 /work EXPOSE 8080 CMD ["./application", "-Dquarkus.http.host=0.0.0.0"]

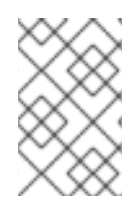

#### UNIVERSAL BASE IMAGE (UBI)

**Dockerfiles** は、ベースイメージとして [UBI](https://access.redhat.com/containers/?tab=overview#/registry.access.redhat.com/ubi8/ubi) を使用します。このベースイメージは、コ ンテナーで機能するように設計されています。**Dockerfiles** は、ベースイメージの minimal [バージョン](https://access.redhat.com/containers/#/registry.access.redhat.com/ubi8/ubi-minimal) を使用して、作成されたイメージのサイズを縮小します。

#### 手順

- 1. 以下のいずれかの方法を使用して、ネイティブ Linux 実行可能ファイルをビルドします。
	- a. Docker を使用してネイティブ実行可能ファイルをビルドします。

./mvnw package -Pnative -Dquarkus.native.container-build=true

b. Podman を使用してネイティブ実行可能ファイルをビルドします。

./mvnw package -Pnative -Dquarkus.native.container-build=true - Dquarkus.native.container-runtime=podman

- 2. 以下のいずれかの方法を使用して、コンテナーイメージをビルドします。
	- a. Docker を使用してコンテナーイメージをビルドします。

docker build -f src/main/docker/Dockerfile.native -t quarkus-quickstart/getting-started .

b. Podman を使用してコンテナーイメージをビルドします。

podman build -f src/main/docker/Dockerfile.native -t quarkus-quickstart/getting-started .

- 3. コンテナーを実行します。
	- a. Docker を使用してコンテナーを実行します。

docker run -i --rm -p 8080:8080 quarkus-quickstart/getting-started

b. Podman を使用してコンテナーを実行します。

podman run -i --rm -p 8080:8080 quarkus-quickstart/getting-started

Red Hat OpenShift Container Platform での Quarkus Maven アプリケーションのデプロイに関する詳細 は、『Red Hat OpenShift Container Platform での Quarkus [アプリケーションのデプロイ』](https://access.redhat.com/documentation/ja-jp/red_hat_build_of_quarkus/1.7/html-single/deploying_your_quarkus_applications_on_red_hat_openshift_container_platform)を参照し てください。

### 第12章 ネイティブ実行可能ファイルのテスト

<span id="page-28-0"></span>ネイティブ実行可能ファイルの機能をテストするために、ネイティブモードで実行するアプリケーショ ンをテストします。**@NativeImageTest** アノテーションを使用して、ネイティブ実行可能ファイルをビ ルドし、http エンドポイントに対してテストを実行します。

#### 手順

1. **pom.xml** ファイルを開き、**native** プロファイルに以下の要素が含まれていることを確認しま す。

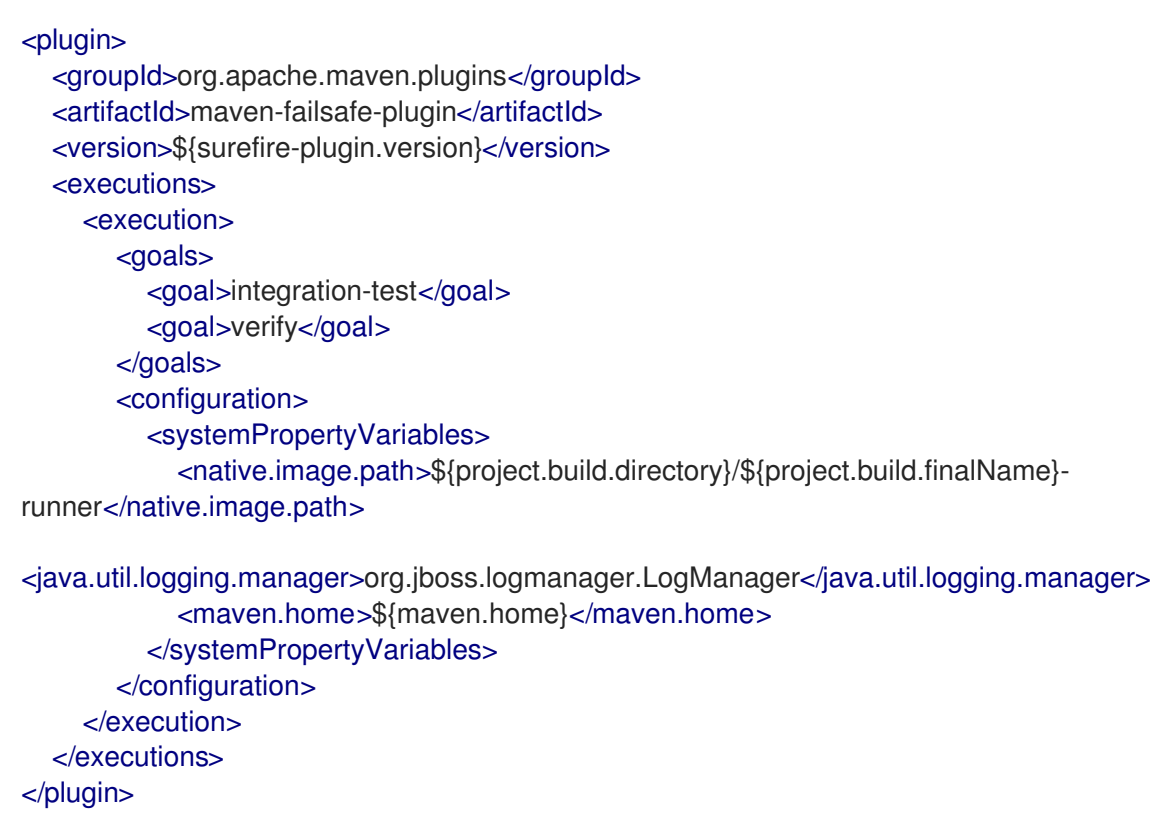

**failsafe-maven-plugin** はインテグレーションテストを実行し、作成されたネイティブ実行可能 ファイルの場所を示します。

2. **src/test/java/org/acme/quickstart/NativeGreetingResourceIT.java** ファイルを開き、以下の 内容が含まれていることを確認します。

package org.acme.quickstart;

import io.quarkus.test.junit.NativeImageTest;

<span id="page-28-2"></span><span id="page-28-1"></span>@NativeImageTest **1** public class NativeGreetingResourceIT extends GreetingResourceTest { **2**

*// Run the same tests*

[1](#page-28-1)

}

テストの前に、ネイティブファイルからアプリケーションを開始する別のテストランナー を使用します。実行可能ファイルは、Failsafe Maven Pluginに設定された **native.image.path** システムプロパティーを使用して取得されます。

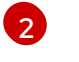

...

[2](#page-28-2) この例は、**GreetingResourceTest** を拡張しますが、新しいテストを作成することも可能 です。

3. テストを実行します。

./mvnw verify -Pnative

以下の例は、このコマンドの出力を示しています。

./mvnw verify -Pnative

[getting-started-1.0-SNAPSHOT-runner:18820] universe: 587.26 ms [getting-started-1.0-SNAPSHOT-runner:18820] (parse): 2,247.59 ms [getting-started-1.0-SNAPSHOT-runner:18820] (inline): 1,985.70 ms [getting-started-1.0-SNAPSHOT-runner:18820] (compile): 14,922.77 ms [getting-started-1.0-SNAPSHOT-runner:18820] compile: 20,361.28 ms [getting-started-1.0-SNAPSHOT-runner:18820] image: 2,228.30 ms [getting-started-1.0-SNAPSHOT-runner:18820] write: 364.35 ms [getting-started-1.0-SNAPSHOT-runner:18820] [total]: 52,777.76 ms [INFO] [INFO] --- maven-failsafe-plugin:2.22.1:integration-test (default) @ getting-started --- [INFO]

[INFO] ----------------

[INFO] T E S T S

[INFO] -------------------------------------------------------

[INFO] Running org.acme.quickstart.NativeGreetingResourceIT

Executing [/data/home/gsmet/git/quarkus-quickstarts/getting-started/target/getting-started-

1.0-SNAPSHOT-runner, -Dquarkus.http.port=8081, -Dtest.url=http://localhost:8081, - Dquarkus.log.file.path=build/quarkus.log]

2019-04-15 11:33:20,348 INFO [io.quarkus] (main) Quarkus 999-SNAPSHOT started in 0.002s. Listening on: http://[::]:8081

2019-04-15 11:33:20,348 INFO [io.quarkus] (main) Installed features: [cdi, resteasy] [INFO] Tests run: 2, Failures: 0, Errors: 0, Skipped: 0, Time elapsed: 1.387 s - in org.acme.quickstart.NativeGreetingResourceIT

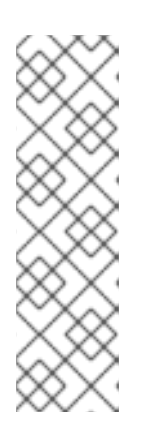

...

#### 注記

Quarkus は、ネイティブイメージの開始まで 60 秒間待機し、その後ネイティブ テストに自動的に失敗します。この待機時間は、**quarkus.test.native-imagewait-time** システムプロパティーを使用して変更可能です。

以下のコマンドを使用して、待機時間を延長することができます。**<duration>** は、秒単位の待機時間になります。

./mvnw verify -Pnative -Dquarkus.test.native-image-wait-time=<duration>

### 第13章 QUARKUS 開発モードの使用

<span id="page-30-0"></span>開発モードはバックグラウンドコンパイルによるホットデプロイメントを可能にします。つまり、Java ファイルまたはリソースファイルを変更してブラウザーを更新すると、変更が自動的に反映されます。 これは、設定プロパティーファイルなどのリソースファイルでも同じく反映されます。

#### 前提条件

● Quarkus Maven アプリケーションがあること。

#### 手順

1. 開発モードで Quarkus を起動するには、Quarkus アプリケーションの **pom.xml** ファイルが含 まれるディレクトリーで以下のコマンドを入力します。

./mvnw quarkus:dev

- 2. アプリケーションに変更を加え、ファイルを保存します。
- 3. ブラウザーを更新して、ワークスペースのスキャンをトリガーします。 変更が検出されると、Java ファイルが再コンパイルされ、アプリケーションが再デプロイされ ます。その後、要求は再デプロイされたアプリケーションによって処理されます。コンパイル またはデプロイメントに問題がある場合には、エラーページが表示されます。

開発モードでは、デバッガーがアクティベートされ、ポート **5005** をリッスンします。

4. 任意手順: アプリケーションの実行前にデバッガーが割り当てられるのを待つには、**-Dsuspend** を追加します。

./mvnw quarkus:dev -Dsuspend

5. 任意手順: デバッガーが実行されないようにするには、**-Ddebug=false** を追加します。

./mvnw quarkus:dev -Ddebug=false

### 第14章 QUARKUS プロジェクトのデバッグ

<span id="page-31-0"></span>Quarkus が開発モードで起動すると、デバッグはデフォルトで有効になります。デバッガーは、JVM を一時停止せずにポート **5005** でリッスンします。

#### 前提条件

● Quarkus Maven プロジェクトがあること。

#### 手順

デバッグを制御するには、以下のいずれかの方法を使用します。

#### システムプロパティーを使用したデバッガーの制御

- 1. 以下の **debug** システムプロパティーの値の 1 つを変更します。ここで、**PORT** はデバッガーが リッスンするポートです。
	- **false**: JVM はデバッグモードを無効にして開始します。
	- **true**: JVM はデバッグモードで開始され、ポート **5005** でリッスンしています。
	- **client**: JVM はクライアントモードで起動され、**localhost:5005** への接続を試みます。
	- **PORT**: JVM はデバッグモードで開始され、**PORT** をリッスンしています。
- 2. **suspend** システムプロパティーの値を変更します。このプロパティーは、Quarkus がデバッグ モードで開始する際に使用されます。
	- **y** または **true**: デバッグモードの JVM の起動が一時停止します。
	- **n** または **false**: デバッグモードの JVM は一時停止せずに起動します。

#### コマンドラインからのデバッガーの制御

1. デバッグモードの JVM で Quarkus アプリケーションを起動するには、以下のコマンドを入力 します。

./mvnw compile quarkus:dev -Ddebug

2. **localhost:5005** にデバッガーを割り当てます。

### 第15章 その他のリソース

- <span id="page-32-0"></span>『Red Hat OpenShift Container Platform での Quarkus [アプリケーションのデプロイ』](https://access.redhat.com/documentation/ja-jp/red_hat_build_of_quarkus/1.7/html-single/deploying_your_quarkus_applications_on_red_hat_openshift_container_platform)  $\bullet$
- 『Quarkus [アプリケーションのネイティブ実行可能ファイルへのコンパイル』](https://access.redhat.com/documentation/ja-jp/red_hat_build_of_quarkus/1.7/html-single/compiling_your_quarkus_applications_to_native_executables)  $\bullet$
- 『Quarkus [アプリケーションのテスト』](https://access.redhat.com/documentation/ja-jp/red_hat_build_of_quarkus/1.7/html-single/testing_your_quarkus_applications)  $\bullet$
- [Apache](https://maven.apache.org/) Maven Project

改訂日時: 2021-04-27 03:44:04 UTC